総合型選抜 1 期で出願可となった方へ

# 京都精華大学 2024 年度入学試験

# インターネット出願ガイド

# **KYOTO SEIKA UNIVERSITY**

# **ADMISSION 2024**

#### **マイページにアクセスする**

総合型選抜 1 期で「出願可」となった方は、出願手続へ進むこと ができます。出願手続は、「マイページ」で行ってください。

**①** 本学 Web サイト「入試&高校生・受験生向け情報」にアク セスし、「インターネット出願ページ」ボタンをクリックし てください。

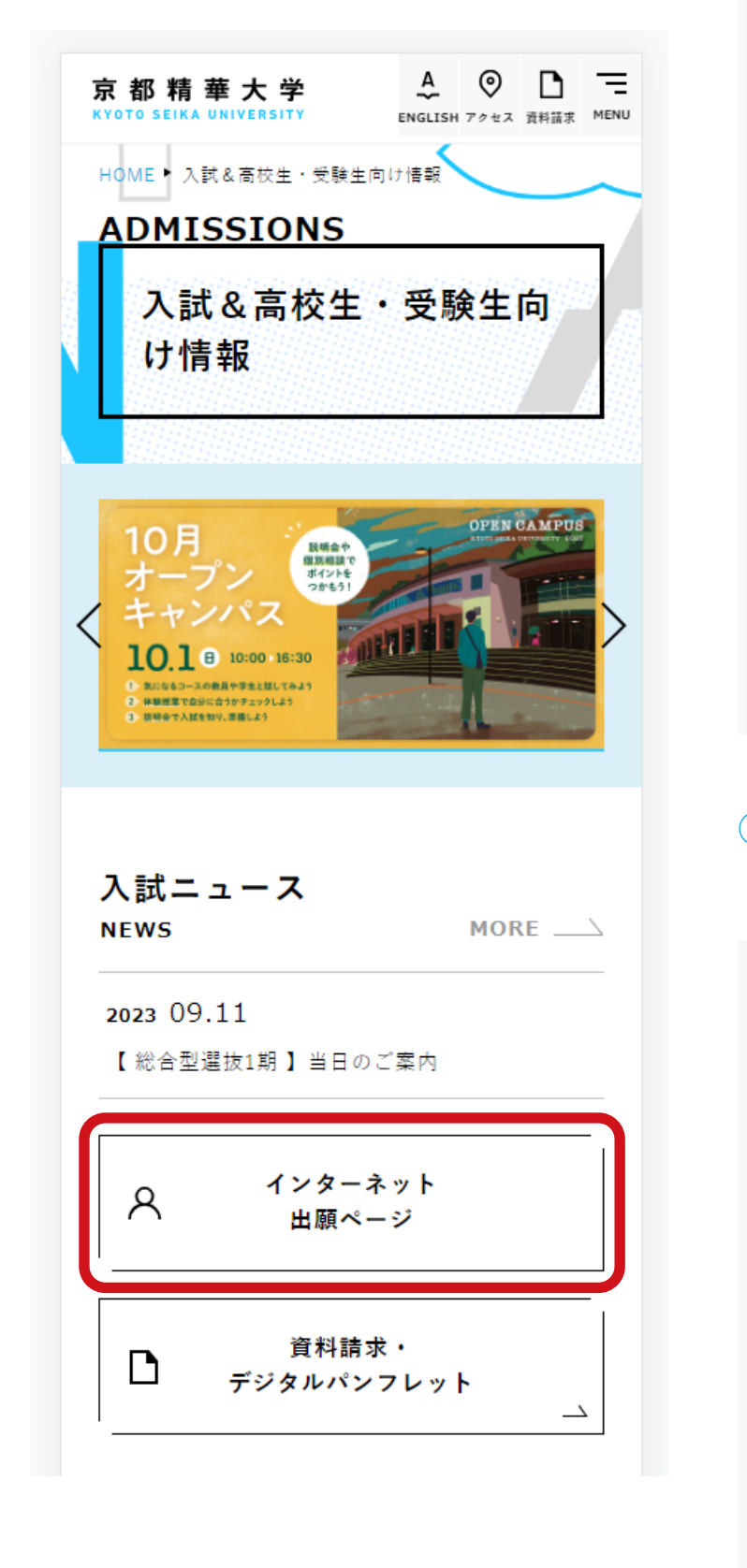

**②** 「インターネット出願ページ」の上部にある「マイページ」 ボタンをクリックしてください。

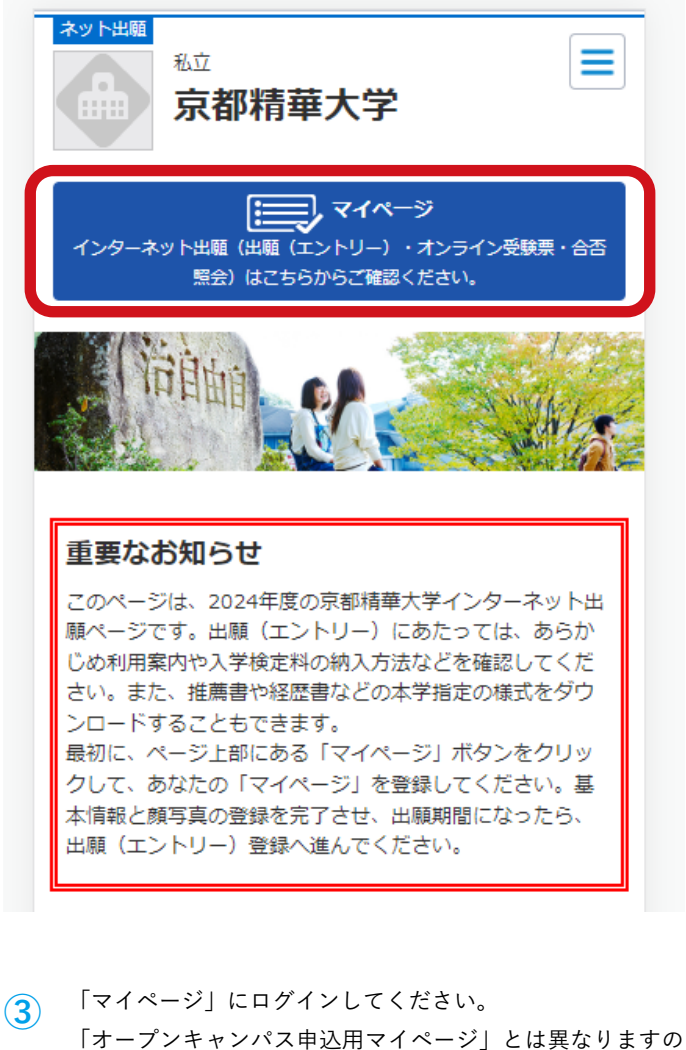

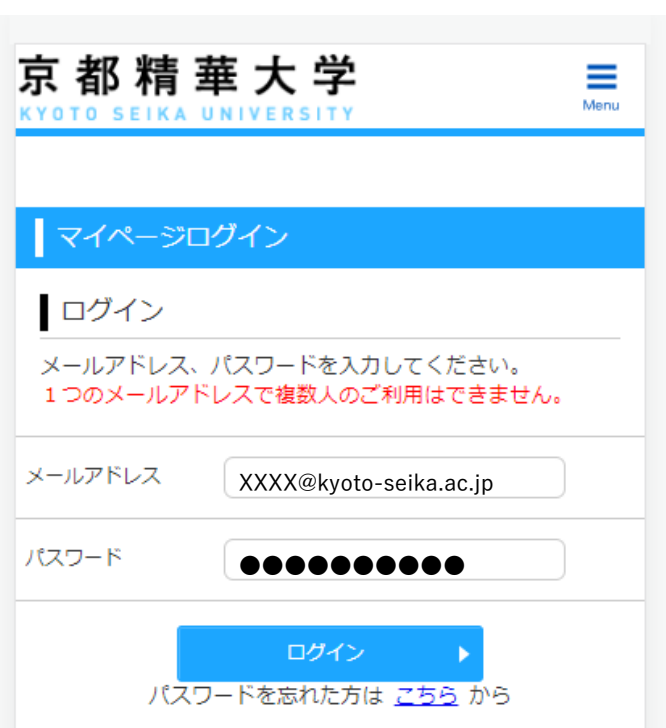

でご注意ください。

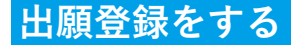

まず、「出願(エントリー)登録」ボタンをクリックしてください。

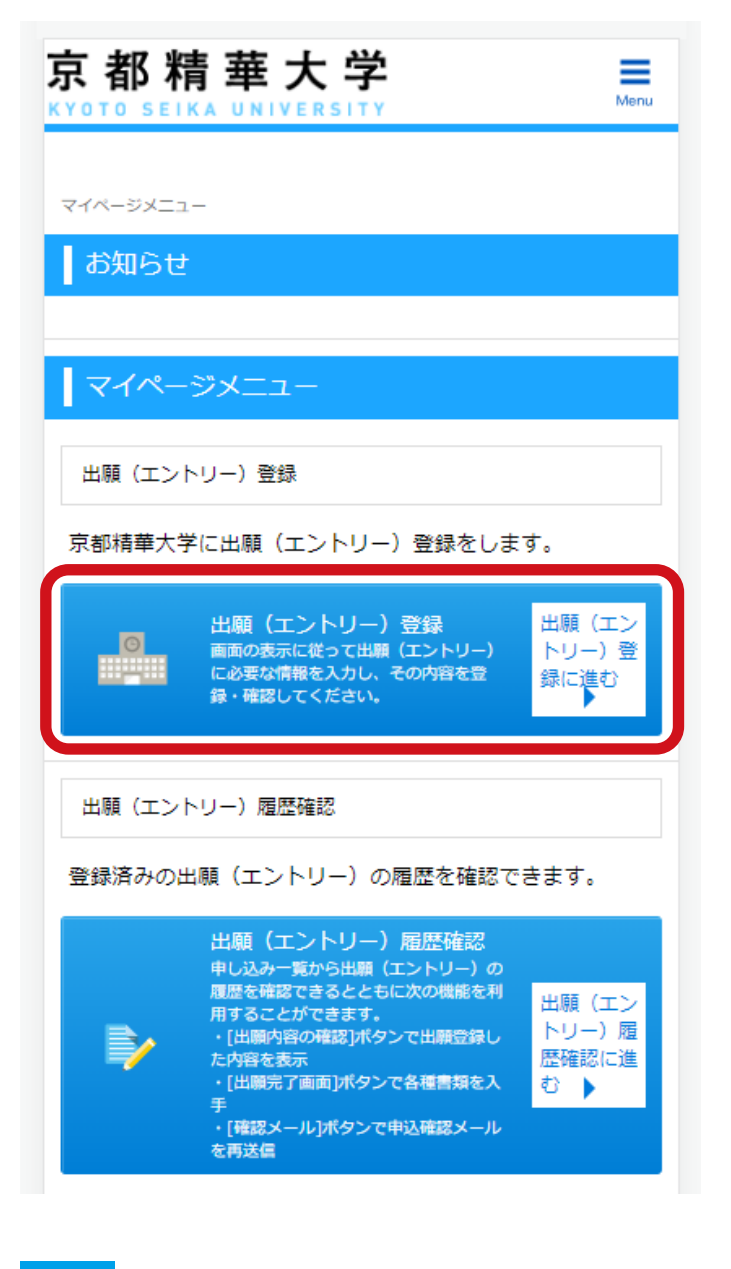

**注意点**

「顔写真」の変更が必要な場合は、出願登録する前に行ってください。 変更方法は 7 ページで説明しています。

#### **STEP1 入試制度を選択する**

「総合型選抜 1 期 出願」が表示されていますので、選択してくださ い(選択すると色が変わります)。

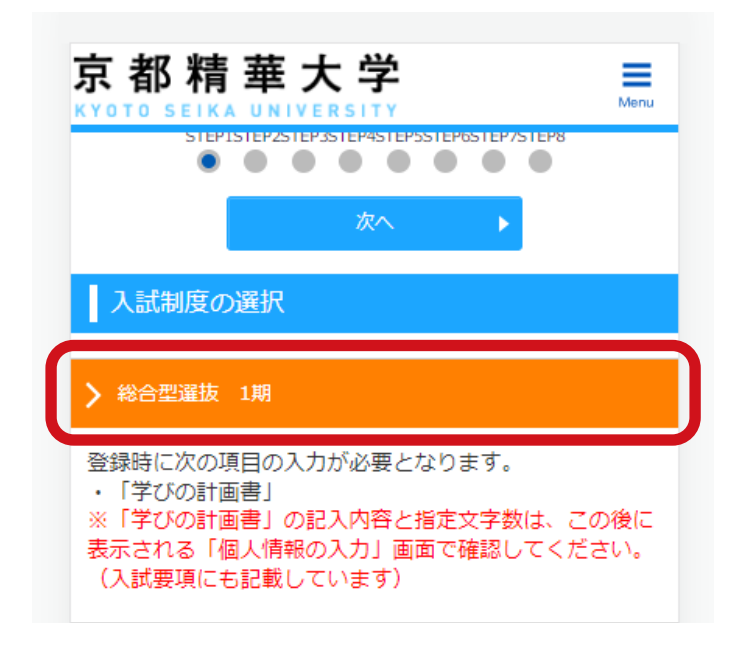

### **STEP2 志望学部を選択する**

体験授業または小論文・面接の結果、「認定可」となった学科・コー スが表示されていますので選択してください。2つの志望先で「認 定可」となった場合はいずれかを選択することができます。

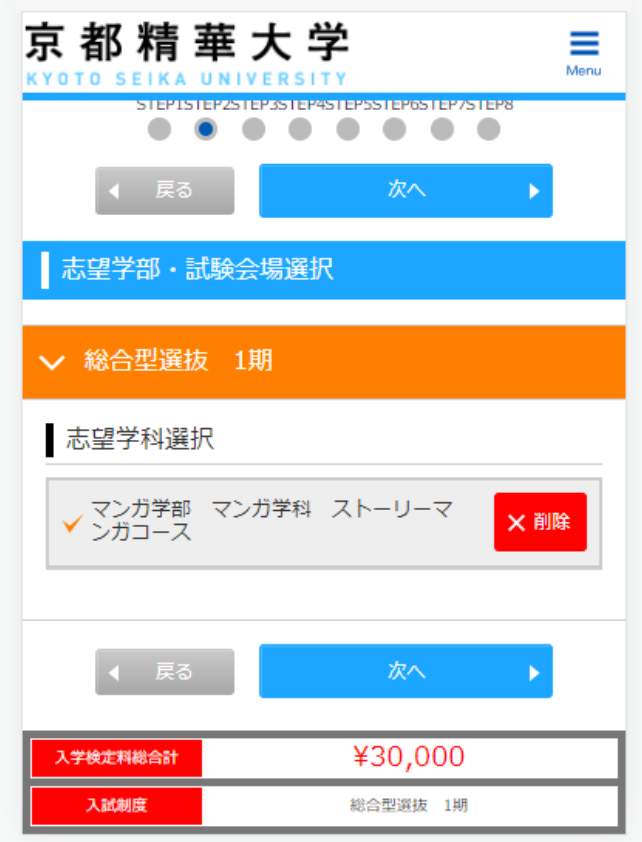

# **STEP3 個人情報を入力する**

マイページに登録した個人情報があらかじめ入力されていますの で、間違いがないか確認のうえ、必要な場合は修正してください。 また、「学びの計画書」はこのステップで入力してください。

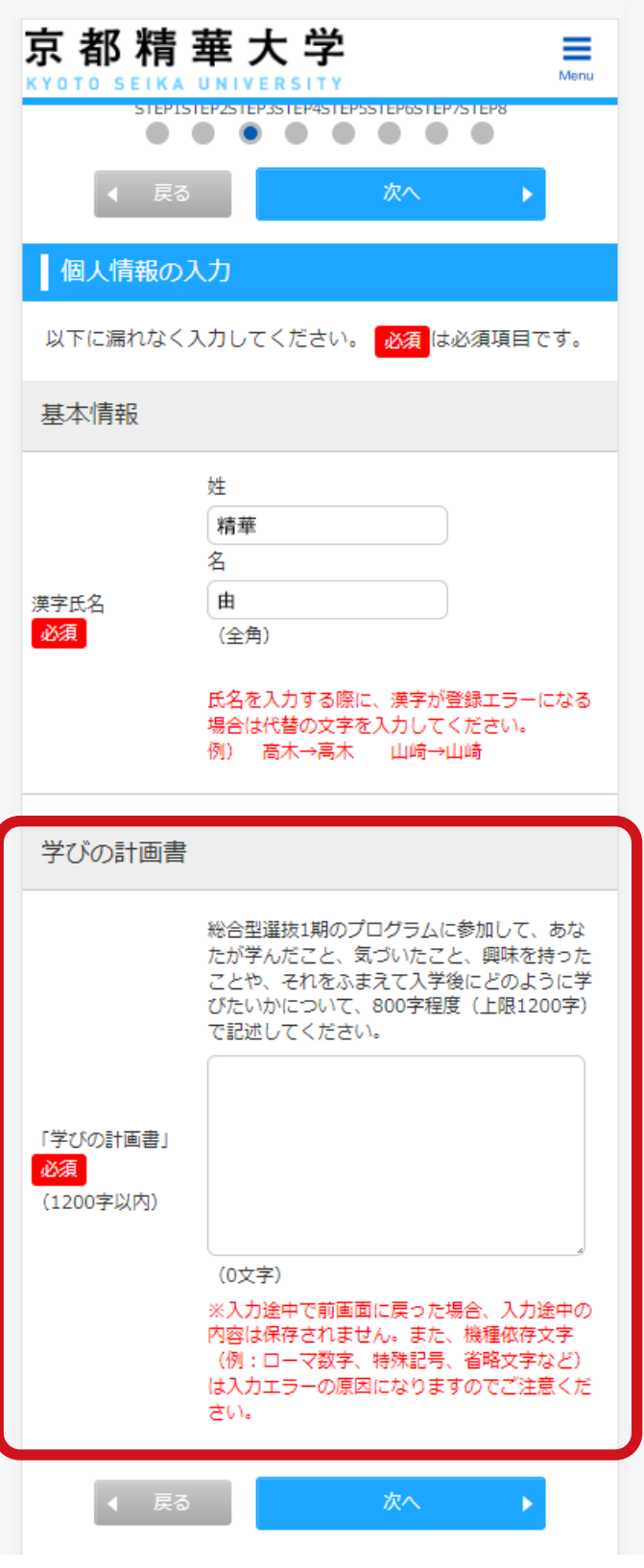

## **STEP4 入力内容を確認する**

ここまでのステップの選択、入力内容に間違いがないか確認してく ださい。

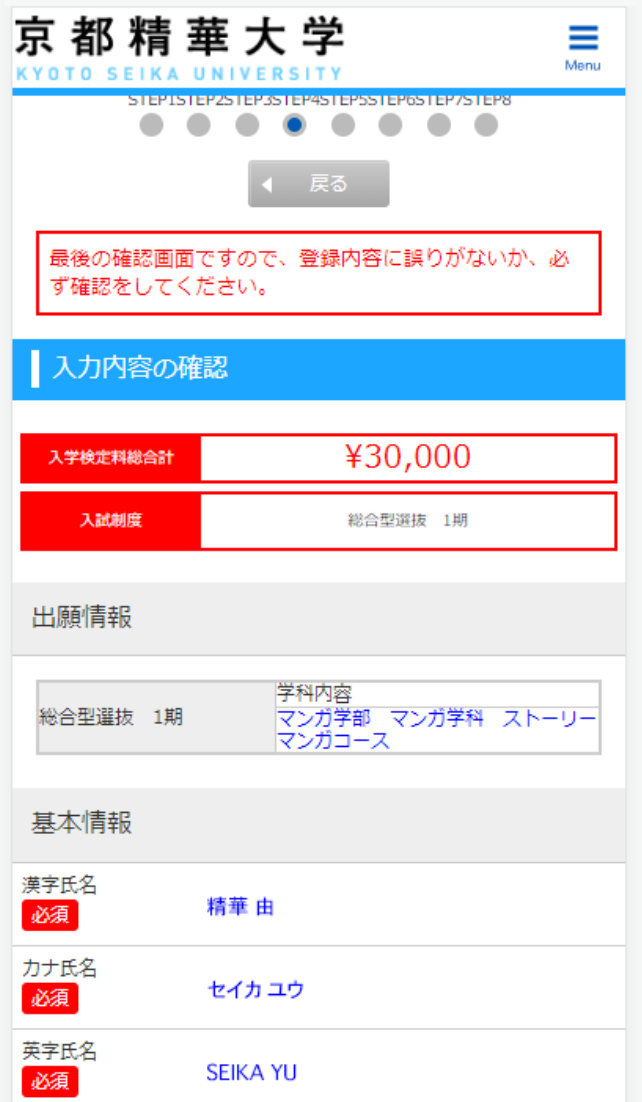

以下続く

# **STEP5 〜 6 アンケートを入力する STEP7 支払方法を確認する**

アンケートが表示されますので、入力してください。なお、エント リー時に入力した場合は、ここで入力する必要はありません。

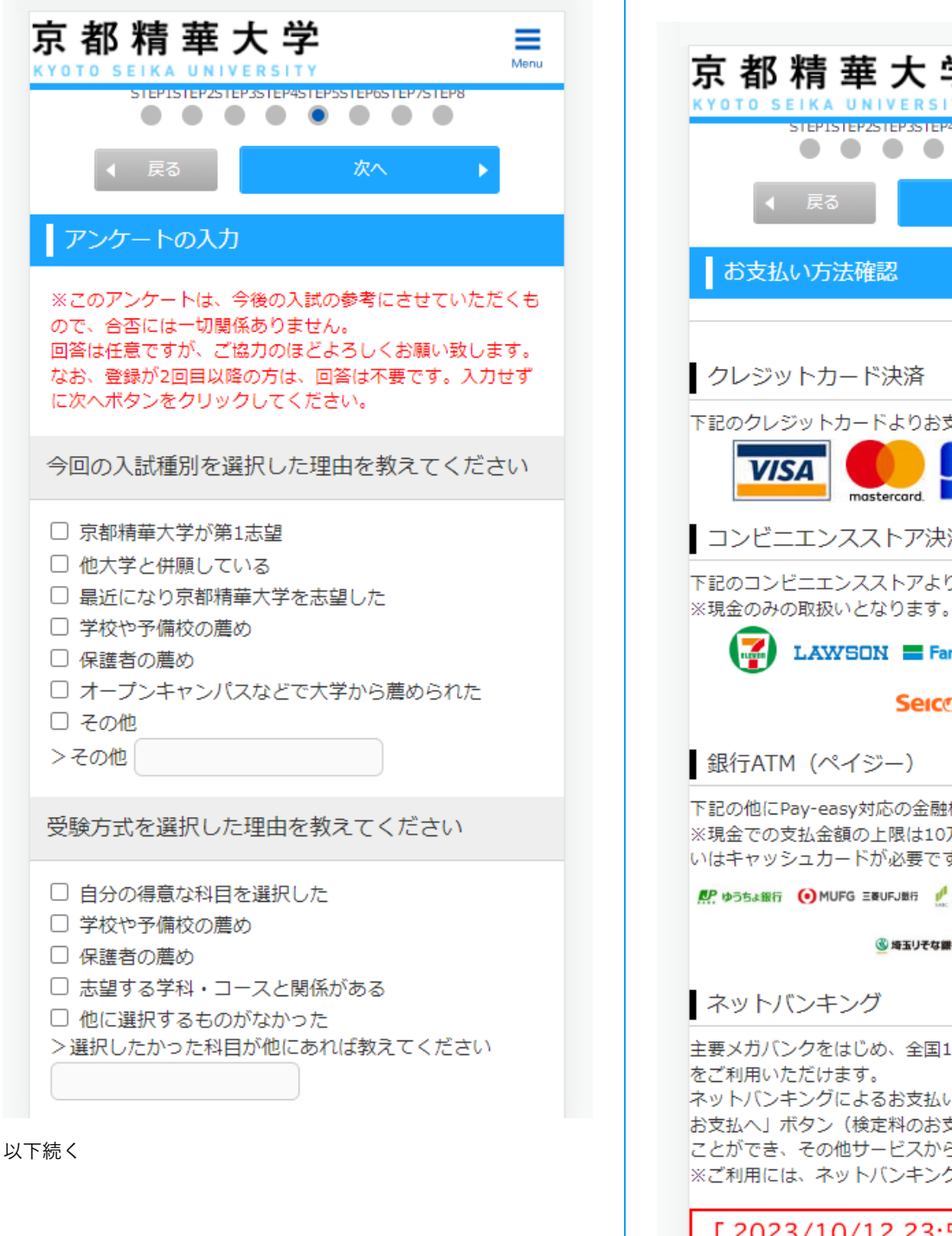

入学検定料の支払方法には、クレジットカード、コンビニエンスス トア、ATM(ペイジー)、ネットバンキングがあります。支払期限、 金額についても確認してください。

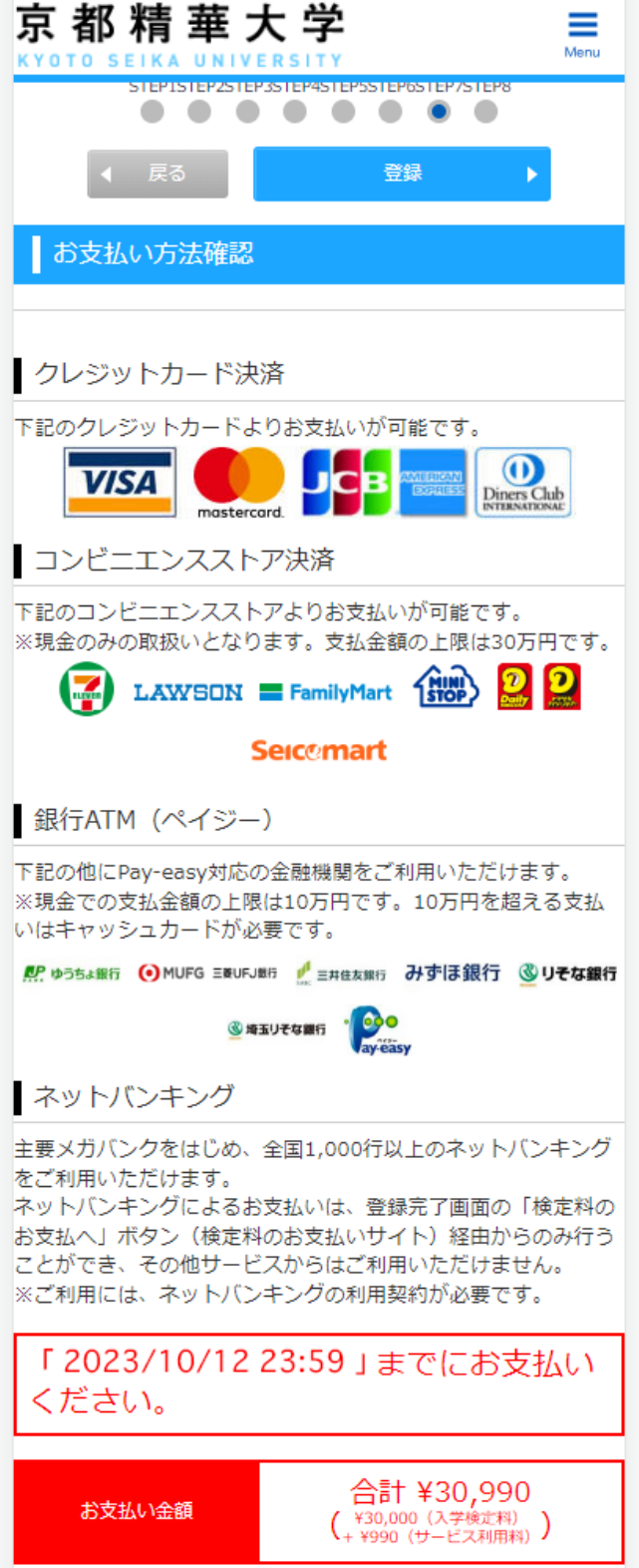

# **STEP8 出願登録の完了**

以上で出願登録は終了です。あとは、出願期間内に出願書類を本学 に送付して入学検定料を納入すれば、すべての手続が完了します。

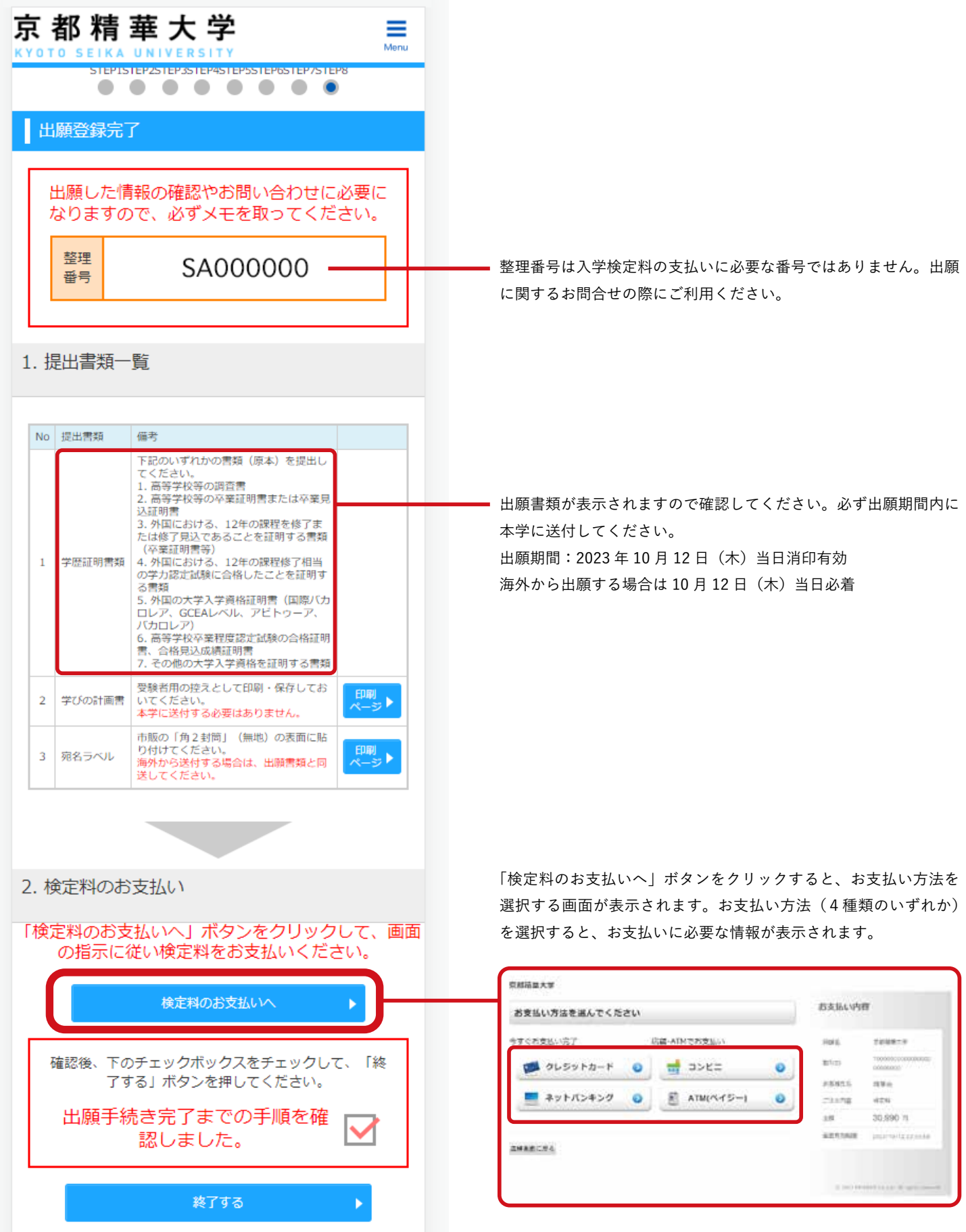

#### **顔写真の変更方法**

顔写真を変更する場合は、出願する前に以下の手順で再登録してく ださい。

**①** ページ右上のメニューをクリックしてください。

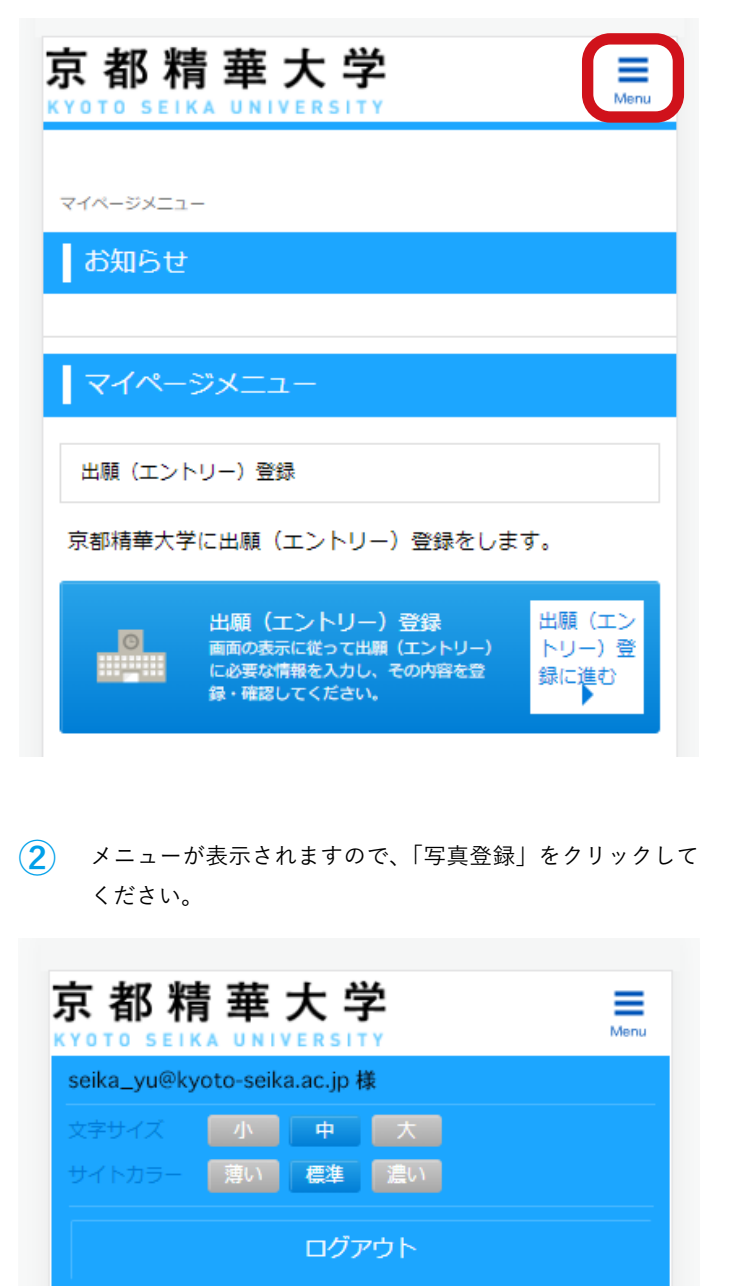

マイページメニュー

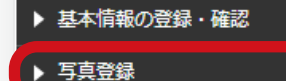

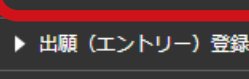

- ▶ 出願 (エントリー) 履歴確認
- ▶ 合否照会 ▶ 受験票出力 ▶ 入学手続
- ▶ メールアドレス変更 ▶ パスワード変更

**③** 顔写真の条件を確認のうえ、顔写真データを登録してくだ さい。

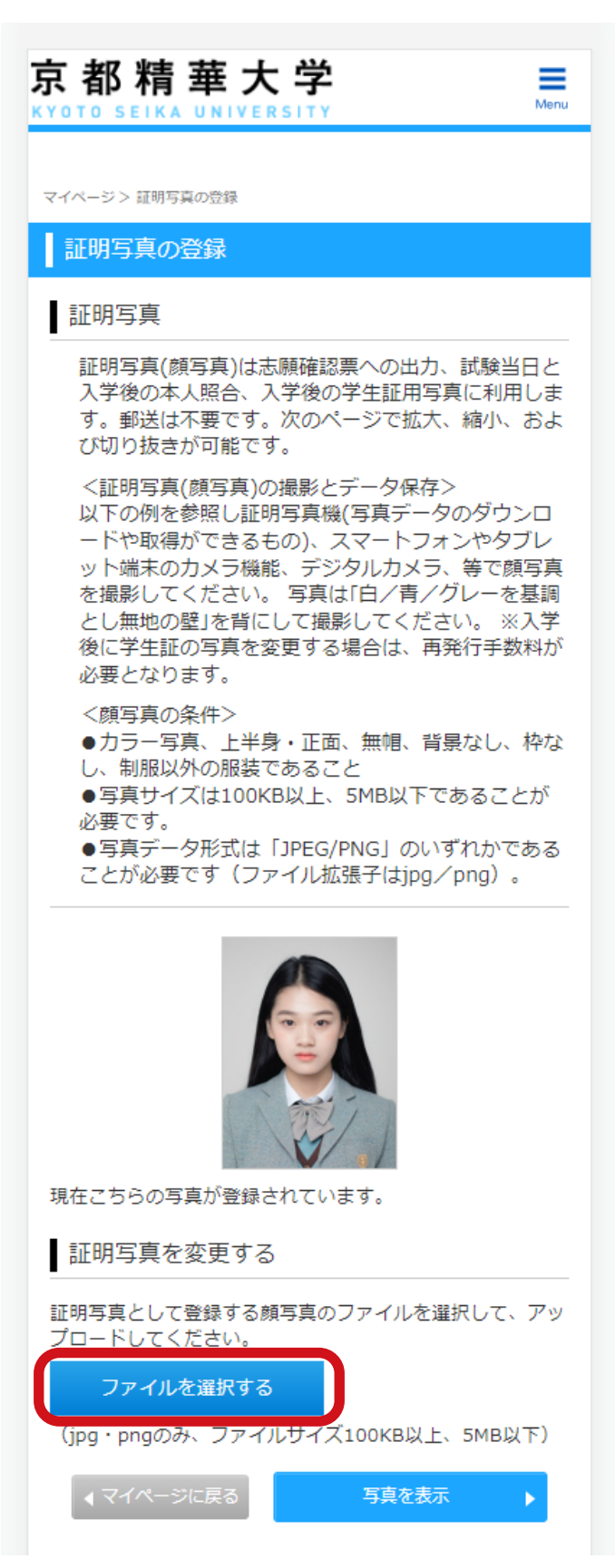

#### **出願履歴の確認方法**

出願履歴は、以下の手順で確認することができます。

「出願(エントリー)履歴確認」ボタンをクリックしてく **① ②** 「申し込み一覧」が表示されます。 ださい。

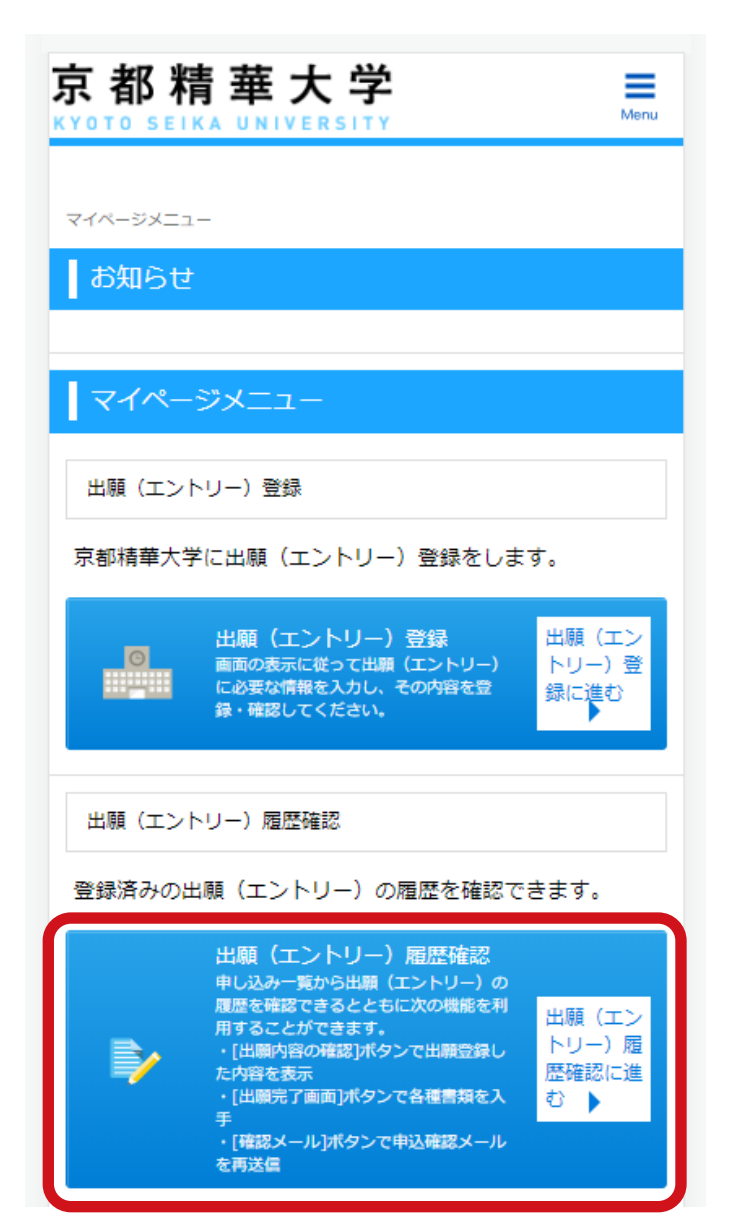

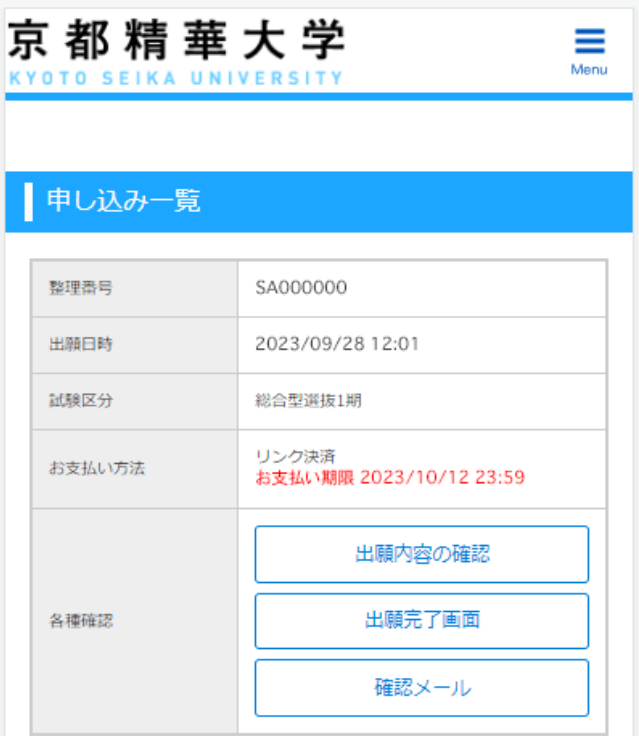

各種確認ボタンの利用方法は以下の通りです。

「出願内容の確認」→ 登録時の入力内容を表示します。

「出願完了画面」→ 提出書類一覧、検定料のお支払いボタンを表 示します。

「確認メール」→ 登録完了確認メールを自分宛に再送信します。

インターネット出願ガイド 京都精華大学 入学グループ